#### Obtener resultados **1** La pestaña **Resumen** se muestra automáticamente cuando se inicia la prueba. Seleccione una pestaña para Est. Prueba En progreso Hora inic. 8/29/2016 11:09:33 AM obtener resultados de prueba adicionales. BERT<br>**Alarmas** Segundos<br>Pérdida de 0 Error de bit Tasa **Umbral BER**  $\frac{1}{\sqrt{2}}$  $>1.0E-13$  Error de bit  $7.5E-14$ <br> $7.5E-14$ <br> $5.0E-14$ <br> $1$ 同日日 Errores Segundos Recuento Tas:<br>|Error de bit | 0 | 0 | 0.00E  $5.0E-14$ ams Fráfico | A El botón **Detener** se muestra cuando la Tiempo de<br>Interninción<br>Recuento de<br>Interninción prueba está en funcionamiento. h B Q 初口人 Los botones de control de la prueba se configuran según la aplicación y el estado de Tasa RX (%) Cant. marco RX<br>Tasa TX (%)<br>Cant. marco TX la prueba. 100.0000<br>130208330 Pérdida de maro Umbrales Pérdida de m  $\boxed{ \odot | \odot | \odot }$

### Packet Blazer para FTB-500 FTB-85100G

### Barra de estado

# Botones de control de la prueba

El indicador global muestra el veredicto global de aprobación/fallo, alarma global, el temporizador y la duración de la prueba.

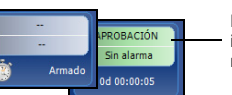

Pulse cualquier punto del área de<br>indicador global para que ver la vista<br>maximizada de estos indicadores.

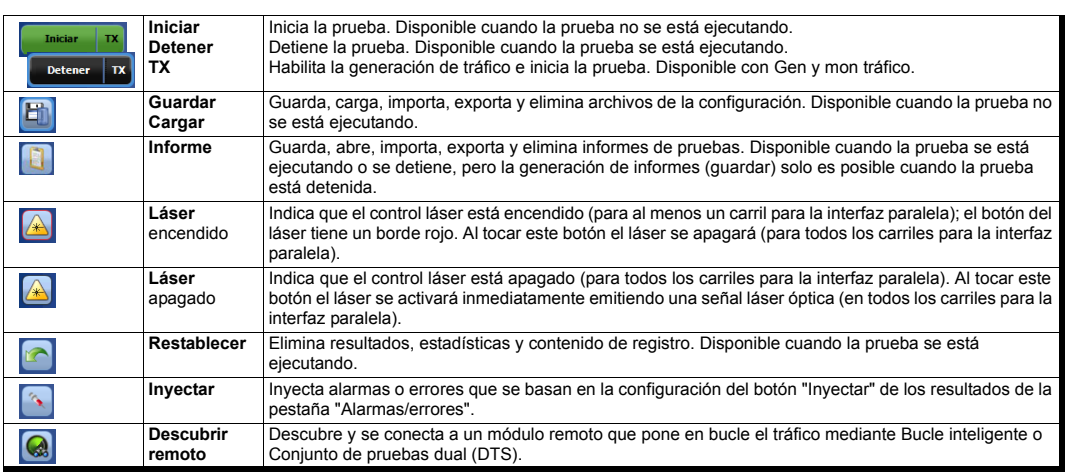

 $\odot$  CE © 2017 EXFO Inc. Reservados todos los derechos. ان الحديث الحديث بن الله العديث المستوى السيدية<br>Impreso en Canadá (2017-01)<br>P/N: 1070548 Versión: 6.0.0.1

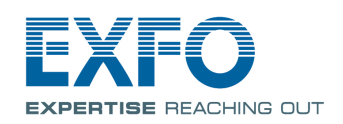

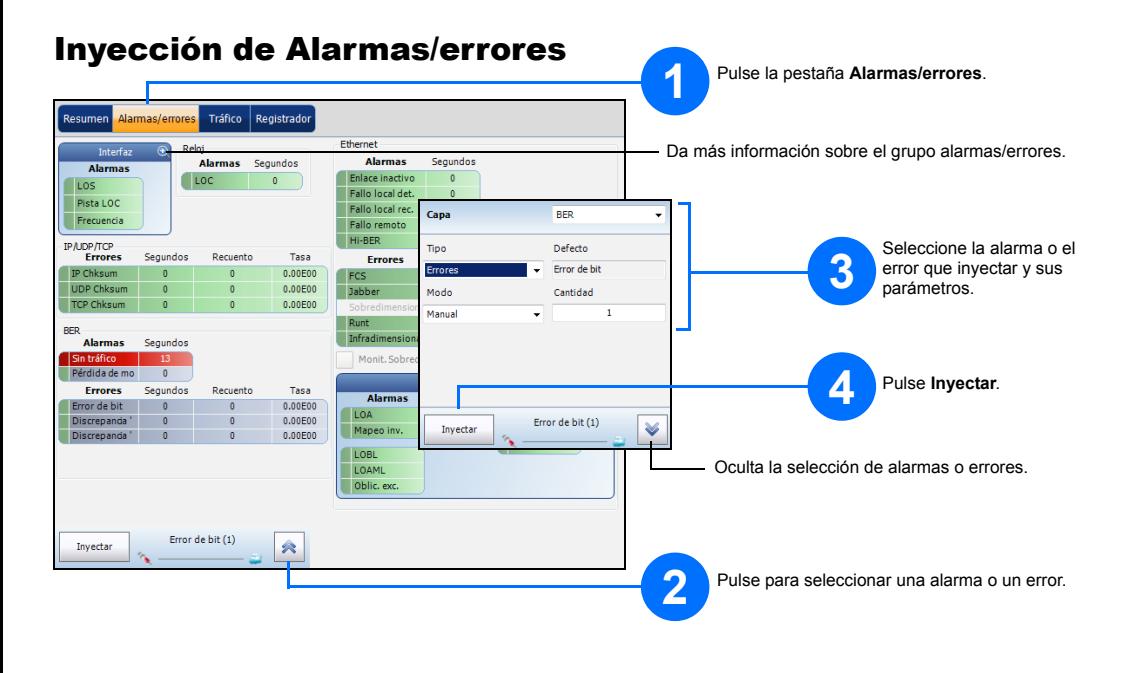

Para obtener más información, consulte la guía del usuario.

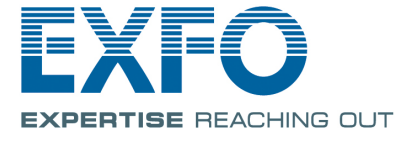

PB

#### Sincronización de patrones Láser Potencia Enlace Interfaz/señal Reloj  $\equiv$  OH sin predeterminar Dirección - Inyectar Prueba Control remoto P2 TX/RX: 0  $13(4 \text{ pistas})$  ENLACE  $\hat{A}$  Potencia  $\hat{A}$ **ONT OH \** P2 40GE (4 pistas) ENLACE representia **OINT** Conexión remota. No disponible con aplicaciones inteligentes.

#### **Indicador global**

Evaluación de rendimiento 1/2/3/4 de capa completamente integrada de servicios de red y equipo de 40 Gbit/s y 100 Gbit/s Ethernet, SONET/SDH y red de transporte óptico (OTN).

# Interfaces físicas

# Inicio de la aplicación

Conecte con cuidado los cables de fibra óptica a los puertos IN (RX) y OUT (TX) del transmisor.

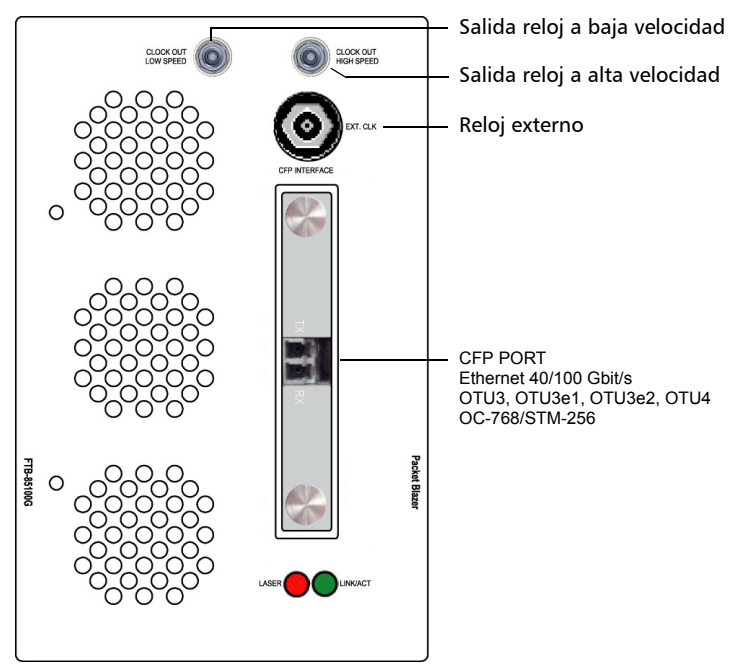

En **ToolBox**, pulse el icono del módulo.

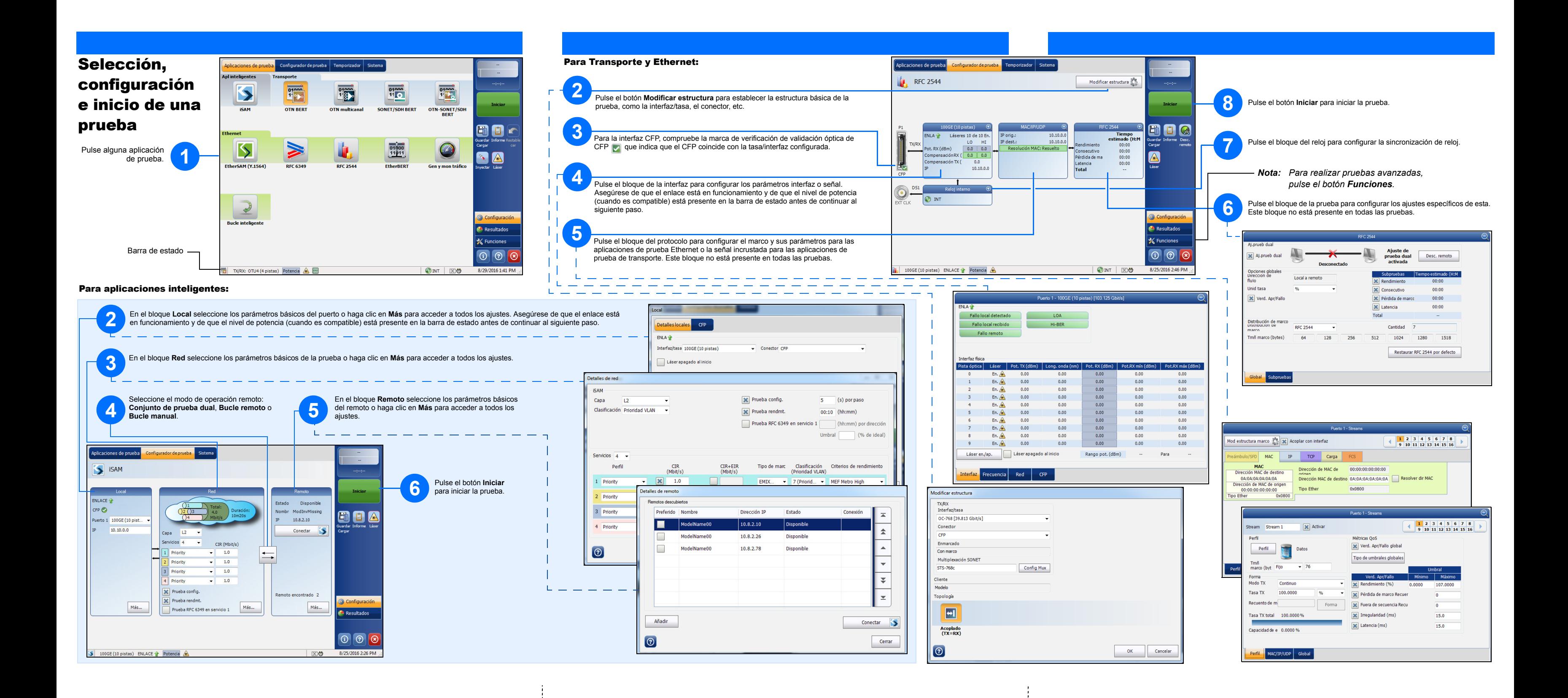